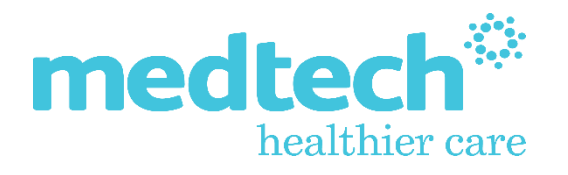

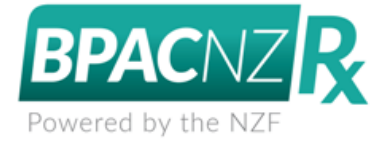

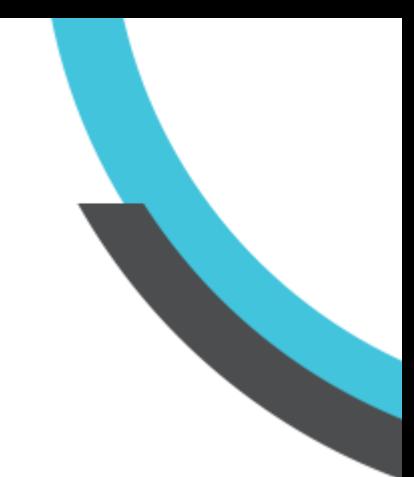

# Medtech Evolution Patient Medications (BPACNZRx) Integration User Guide

**Version:** 4.0 **Release Date:** July 2021

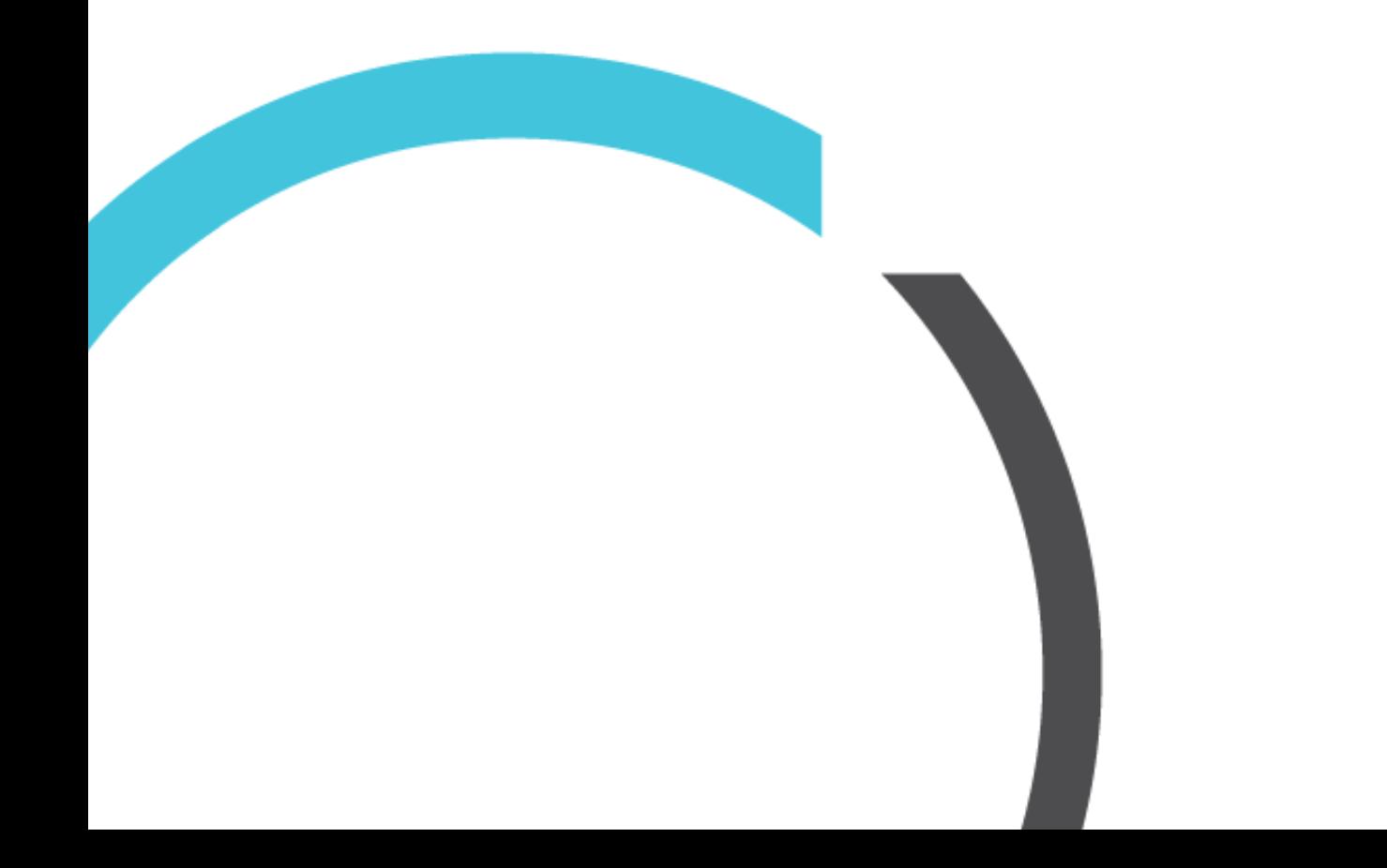

# **CONTENTS**

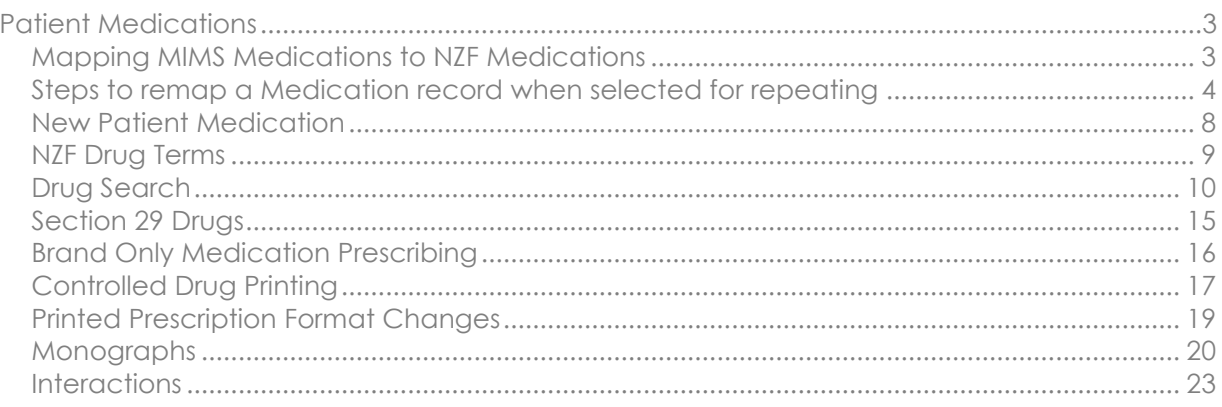

# <span id="page-2-0"></span>Patient Medications

# <span id="page-2-1"></span>Mapping MIMS Medications to NZF Medications

#### **Patient ► Medications**

Following activation of BPACNZRx, existing MIMS Medication records for a patient will be mapped and converted to the equivalent NZF Medication records. Where the existing MIMS Medication records are unable to be mapped and converted, the patient Medications will be retained in the Patient Medication list. They will, however, be displayed in italic font and will be unable to be automatically repeated for the patient.

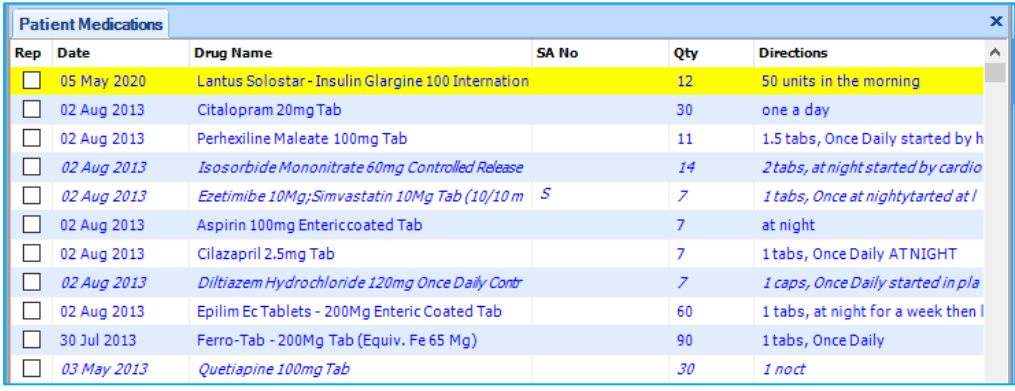

The mapping of the existing MIMS Medication records to new NZF based Medication records is a pre-requisite for BPACNZRx prescribing when repeating medications to ensure that during the repeating process a Medication for a patient can be successfully recorded and that all related Medical Warnings are displayed appropriately during prescribing of related medications.

#### **Important Note – Repeating un-mapped (italic) Patient Medications**

**All existing MIMS based Medication records selected for repeating for a patient that are unmapped must be reclassified to the equivalent NZF Medication during the repeat prescribing process to avoid potential prescribing errors.**

**Please be aware that any patient Medications that are displayed in italics are not recognised by the Drug-to-Drug Interaction checks performed when prescribing.**

<span id="page-3-0"></span>Selecting to repeat an existing MIMS based Medication (or multiple Medications) that requires mapping to an NZF based Medication (medication displayed in italics) will require you to check and complete the following actions:

## **1. Select patient Medications to Repeat**

Select an existing MIMS based Medication (or multiple Medications) to repeat for a patient that requires mapping to an NZF based Medication. The existing MIMS based Medications that require mapping are those that are displayed in italics in the Patient Medication list.

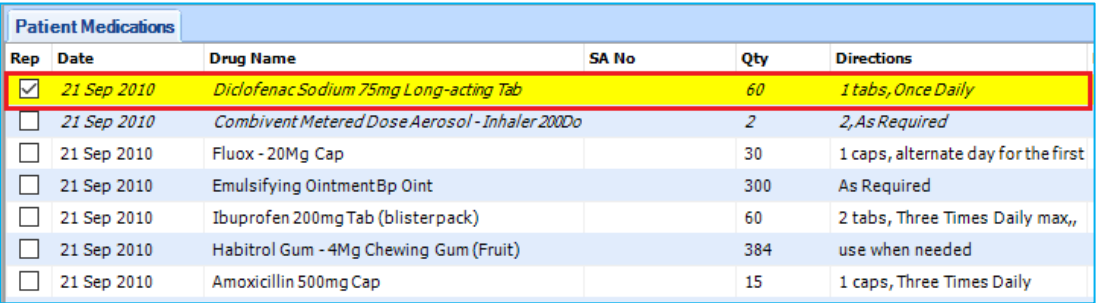

## **2. Use the Drug Map screen to identify the closest NZF based Medication**

On trying to repeat an existing MIMS based patient Medication (displayed in italics), the closest NZF based Medication matches will be listed for selection.

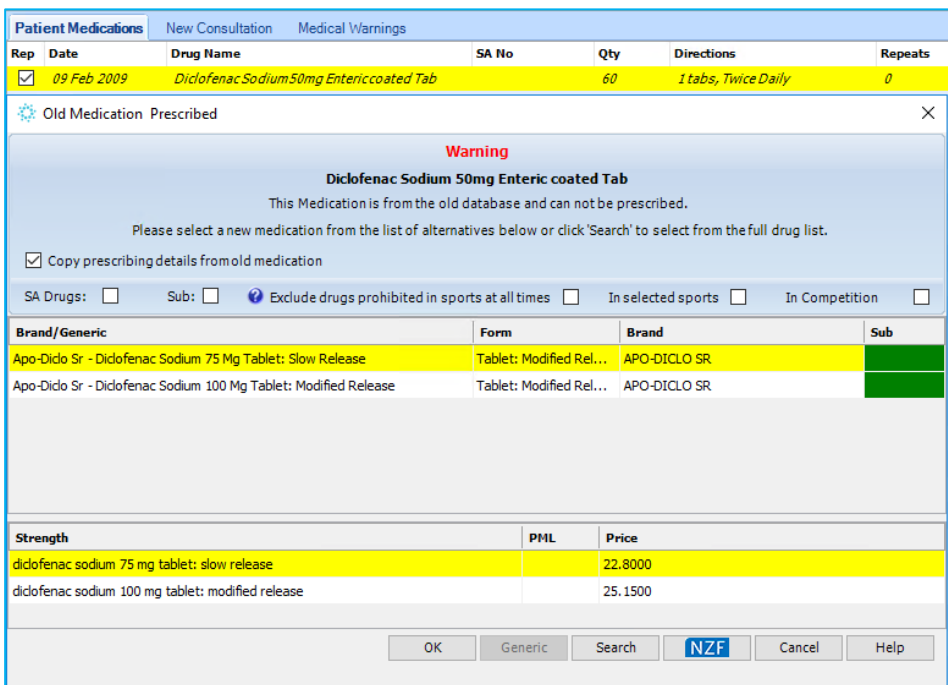

Select the most suitable NZF based medication and strength (if it is not the one that has been selected automatically for you).

The checkbox 'Copy prescribing details from old medication' is ticked by default to preserve dosage, frequency, period, mitte and classification values in the existing MIMS based patient Medication record.

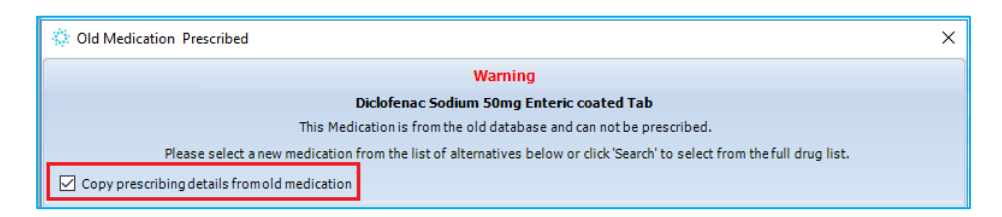

# **(OR)**

# **2. Use the Drug Search screen to identify the closest NZF based Medication**

If there are no suitable NZF based Medication matches, then the **Drug Search** window can be launched by clicking the 'Search' button at the bottom of the Drug Map screen.

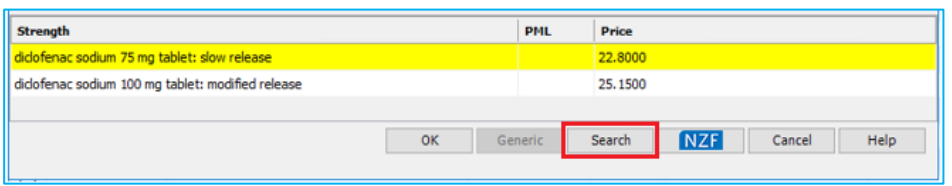

Select the most suitable NZF based medication and strength.

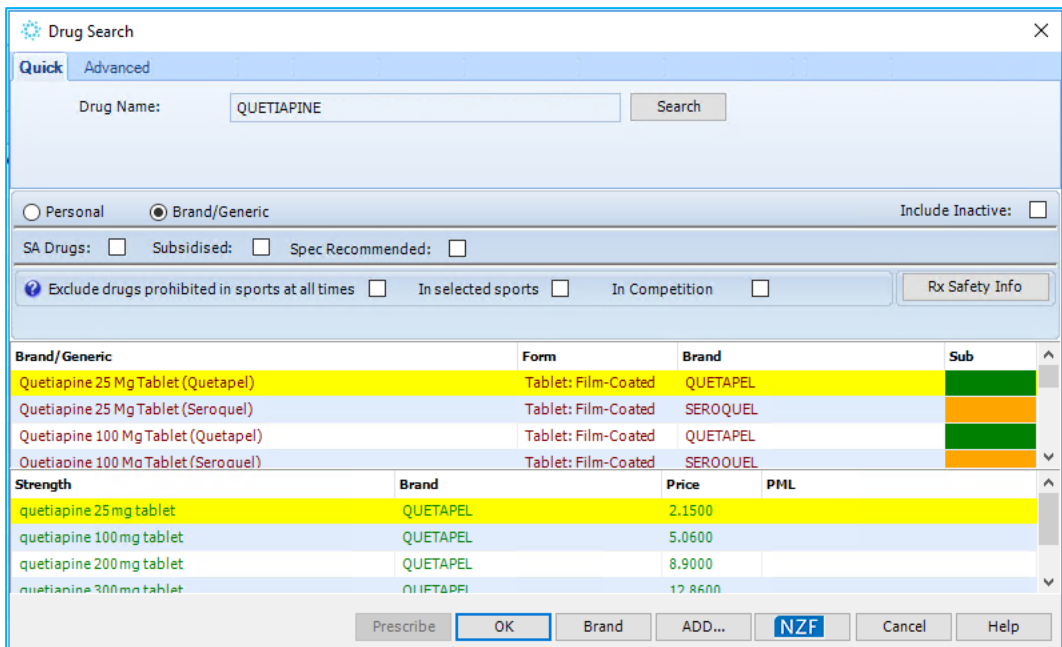

The checkbox 'Copy prescribing details from old medication' is ticked by default on the Drug Map screen which was opened prior to the Drug Search screen to preserve dosage, frequency, period mitte and classification values in the existing MIMS based patient Medication record.

#### **Important Note – Selection of Medication Strength**

**Care must be taken if you are selecting a Medication with a different strength. If this occurs default prescribing details/instructions for the Patient Medication will need to be altered appropriately.**

#### **3. Save the change in Medication name**

Once the selection of the most suitable NZF based medication and strength has been completed click on the OK button to save the change from the MIMS based Medication to the selected NZF based Medication.

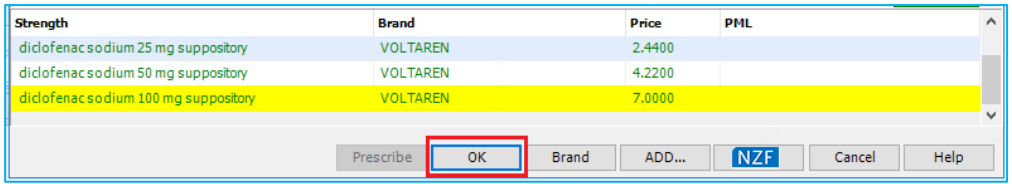

The New Patient Medication screen will be displayed, presenting the selected NZF based medication.

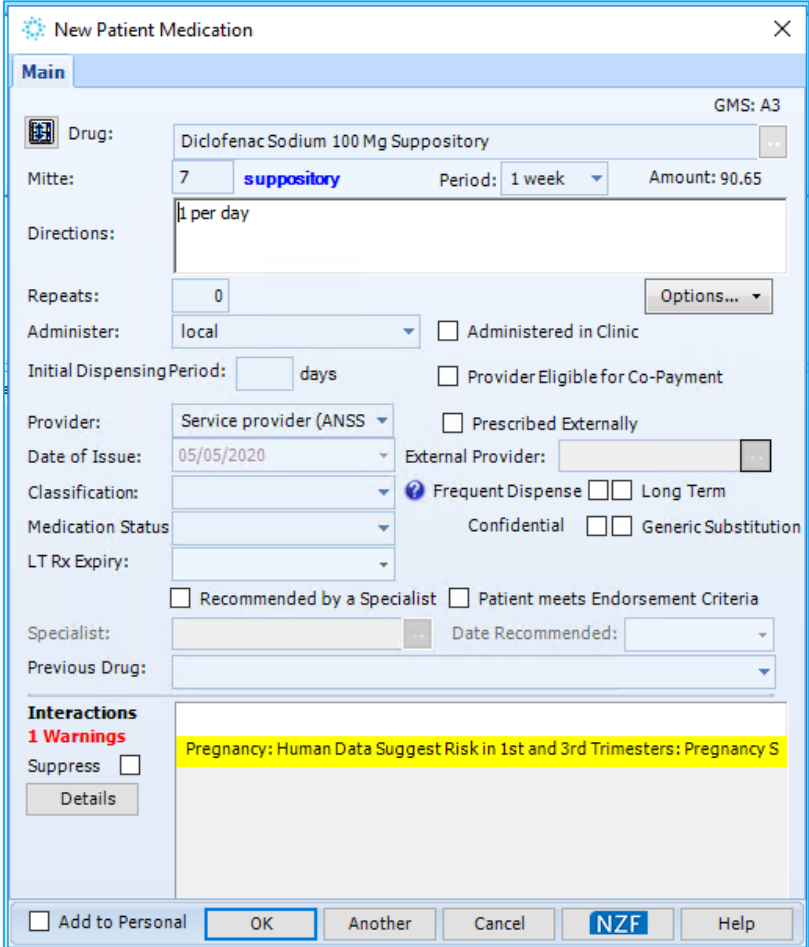

# **4. Check and complete the Medication directions**

Check and complete the administration directions for the selected NZF based medication to ensure that they are correct. Where possible the dosage, frequency, period and mitte values in the existing MIMS based patient Medication record will be displayed by default.

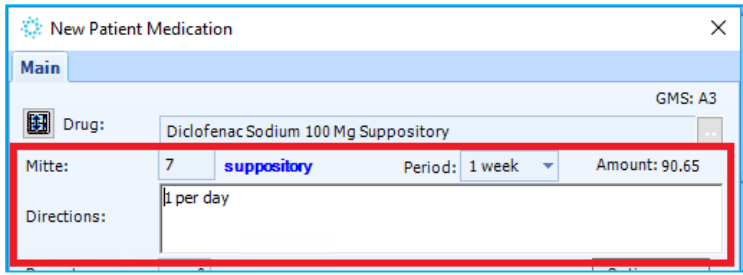

The 'Previous Drug' field will display the name of the previous MIMS based patient Medication that was selected before the change to the NZF based patient Medication.

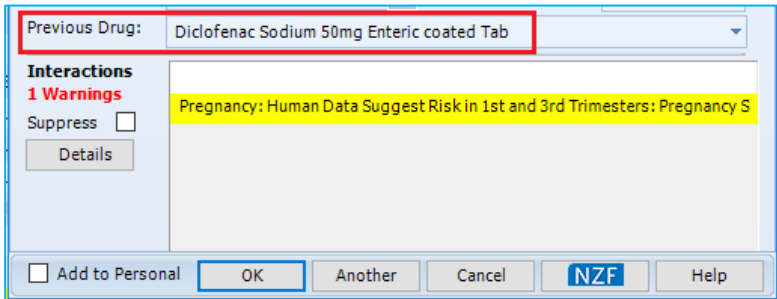

## **5. Review Interaction Warning for the new Patient Medication**

Once you have checked and completed the administration directions for the new Patient Medication review any Interaction Warnings that may be presented to you.

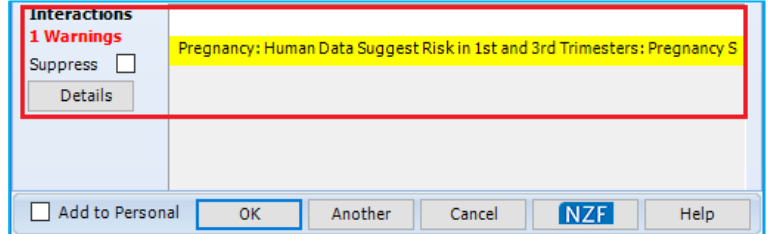

# **6. Save the change in Medication record**

Once you have reviewed any Interaction Warnings for the new Patient Medication that may be presented to you click on the OK button to save the new NZF based Medication.

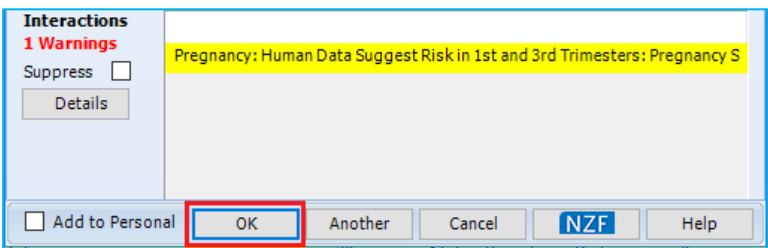

This will complete the repeating process for the Patient Medication and make it available for any further re-prescribing in the Patient's Medication list.

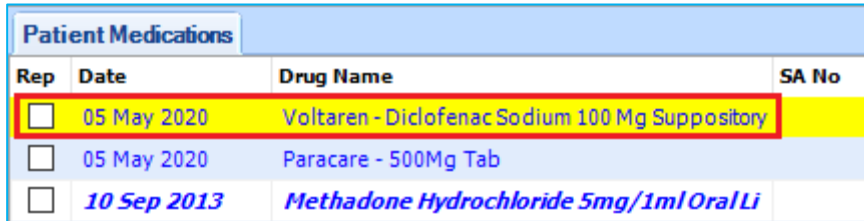

#### **Important Note – Presentation on the Drug Map screen**

**The Drug Map screen will be presented for each of the patient Medications selected for repeating that are existing MIMS based Medication records that are yet to be reclassified to the equivalent NZF Medication. The process for mapping a patient Medication must be completed for each of the Medications one by one.**

#### <span id="page-7-0"></span>New Patient Medication

## **Patient ► Medications ► New Medication**

When the prescriber opens the prescribing screen for the first time after migrating to BPACNZRx, and the selected patient has unmapped Medical Warnings the following warning message will be displayed when selecting to create a New Prescription:

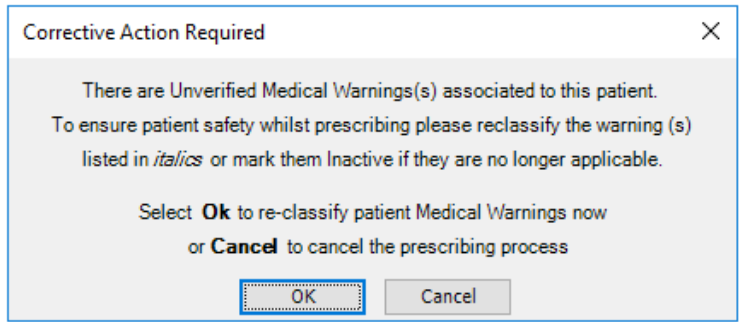

If the selected patient has multiple unmapped Medical Warnings in their patient record, on clicking OK, the Medical Warnings grid will be opened automatically.

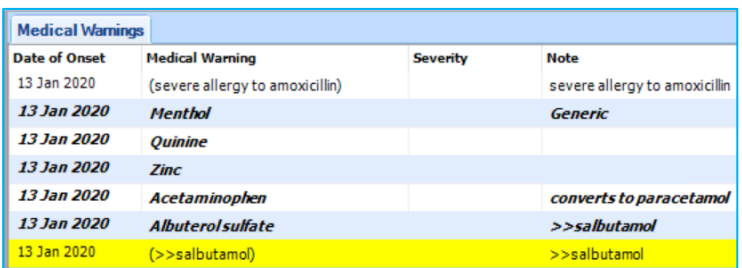

If the selected patient has a single unmapped Medical Warning in their patient record, on clicking OK, the View Medical Warning will be opened automatically.

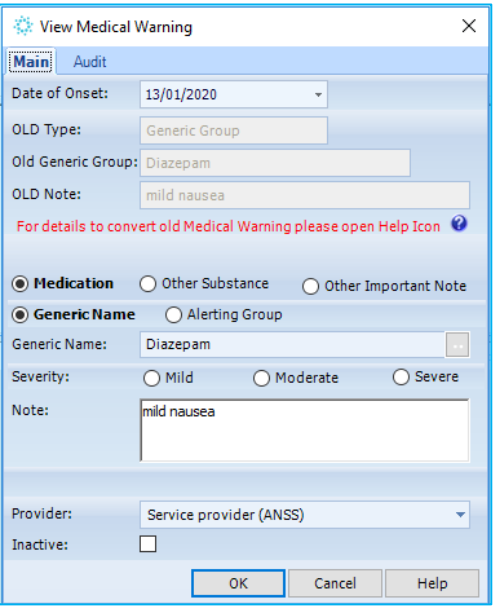

On clicking Cancel, the prescribing process will be cancelled, and the warning message will be closed.

#### **Important Note – Medical Warning Mapping**

**All existing MIMS based Medical Warnings for a patient that are unmapped must be reclassified to the equivalent NZF Medical Warning and the Severity value set before prescribing for the patient is permitted to avoid potential prescribing errors.**

To accommodate the introduction of the New Zealand Formulary drug data within Medtech Evolution, the following changes have been made in the New Patient Medication screen:

#### <span id="page-8-0"></span>NZF Drug Terms

The new NZF drug terms used for the BPACNZRx prescribing module may be longer than the previous MIMS drug terms as they include the component substances along with their respective strengths within a particular preparation.

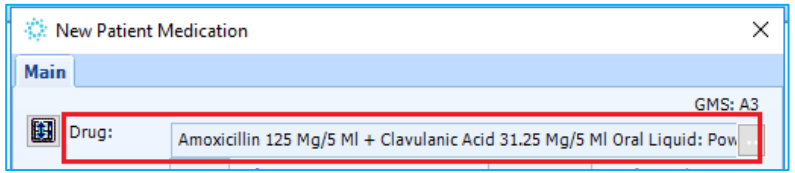

Due to the long drug term, the full description of the drug may not be visible in the Drug field in the New Patient Medication screen when prescribing.

Should it be necessary to view the full NZF drug name, the field can be expanded by dragging the right-side border of the New Patient Medications window. This feature also applies to **Directions** and **Interactions.** 

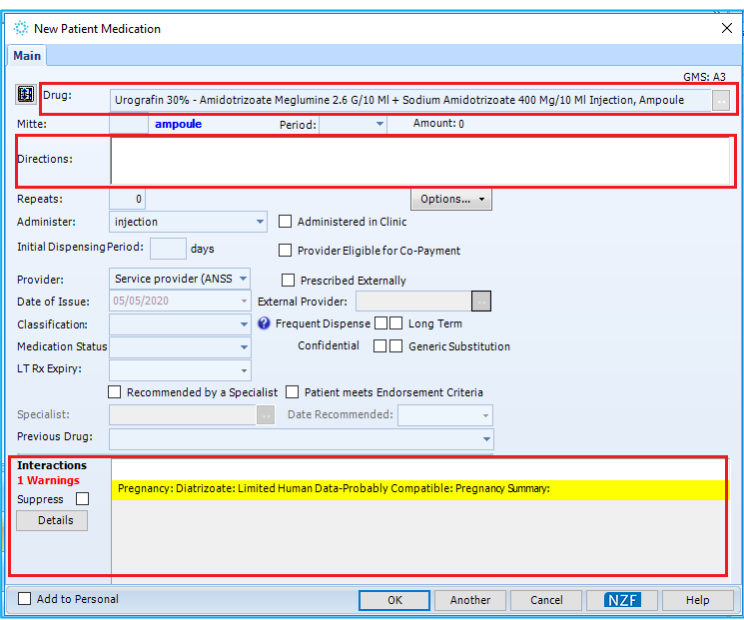

The size of the New Patient Medication Window will be remembered if 'Remember Screen Size' configuration is enabled for the user in Staff Setup.

# <span id="page-9-0"></span>Drug Search

When searching for a medication to prescribe to the patient, the Drug Search screen will now perform the drug search within the NZF drug database.

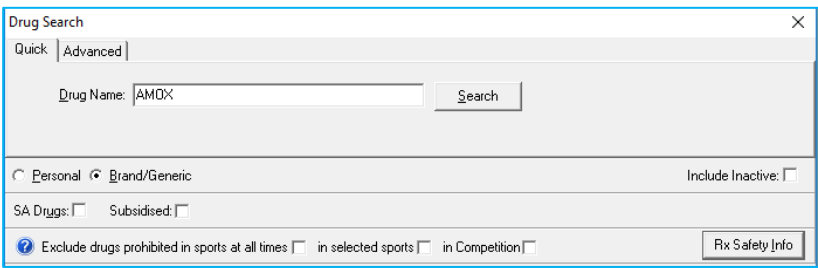

The following itemises the changes to the Drug Search screen for the BPACNZRx prescribing module:

• Search by 'Therapeutic Options' has been removed from both the Quick and Advanced tabs

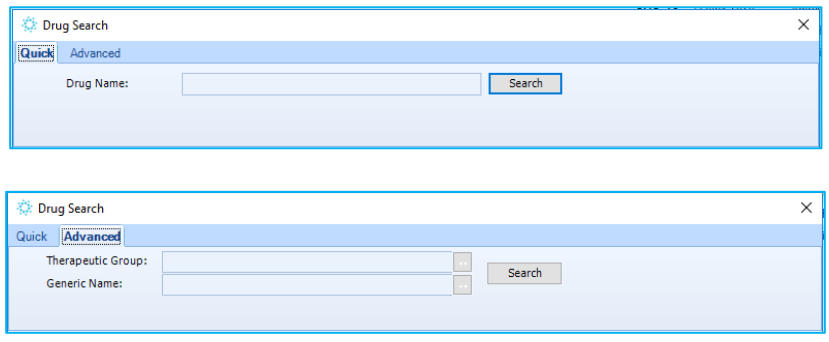

• The 'Sub' filter has been renamed to its full term 'Subsidised'

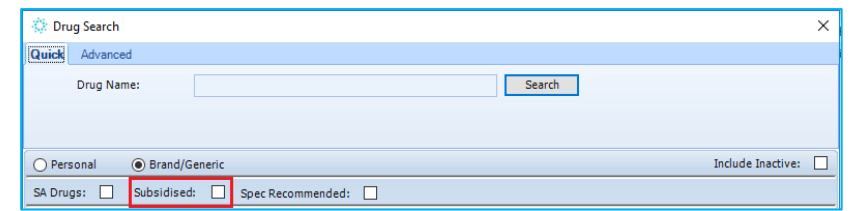

- Exclude 'Unsafe in Pregnancy' filter has been removed, as the pregnancy related information from the monograph will be displaying during prescribing which can be double clicked to open the monograph section to view the full contents.
- 'Exclude Banned in Sport' filter has been removed, and has been replaced with a new set of filter options which follow the World Anti-Doping Agency (WADA) classification of three categories:
	- Exclude drugs prohibited in sports at all times
	- Excluded in selected sports
	- Excluded in competition only

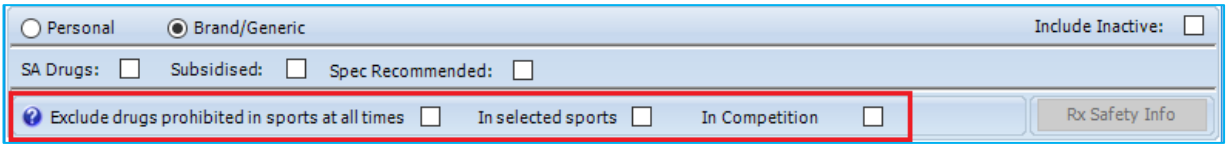

If a patient is a competitive athlete & subject to drug testing, then the '**Exclude drugs prohibited in sports at all times**' must be checked. If they are athlete in an eye/hand coordinated sport, which bans beta blockers, then the '**in selected sports**' must be checked. Finally, if they are in competition or are about to compete, then '**in competition**' must ALSO be checked.

Clicking on the Help icon next to the new Sport filters will open and display Guidance on using these new filter controls.

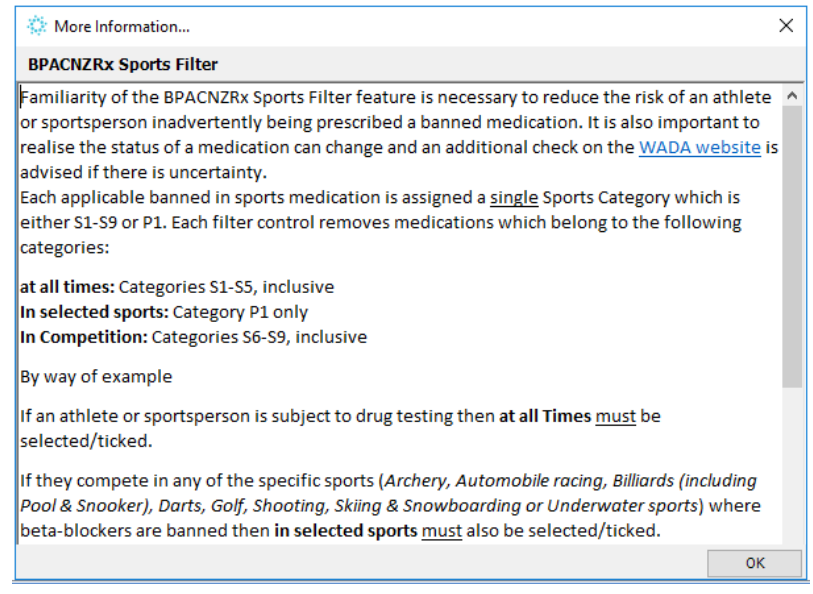

• A new '**Rx Safety Info**' feature has been added to the Drug Search screen.

The Rx Safety Info feature is an important new feature which can be used to ensure a drug is not contra-indicated in hepatic and renal impairment, pregnancy, and breastfeeding.

Clicking on the Rx Safety Info button on the Drug Search screen after selecting a medication will open the NZF Safety Information screen.

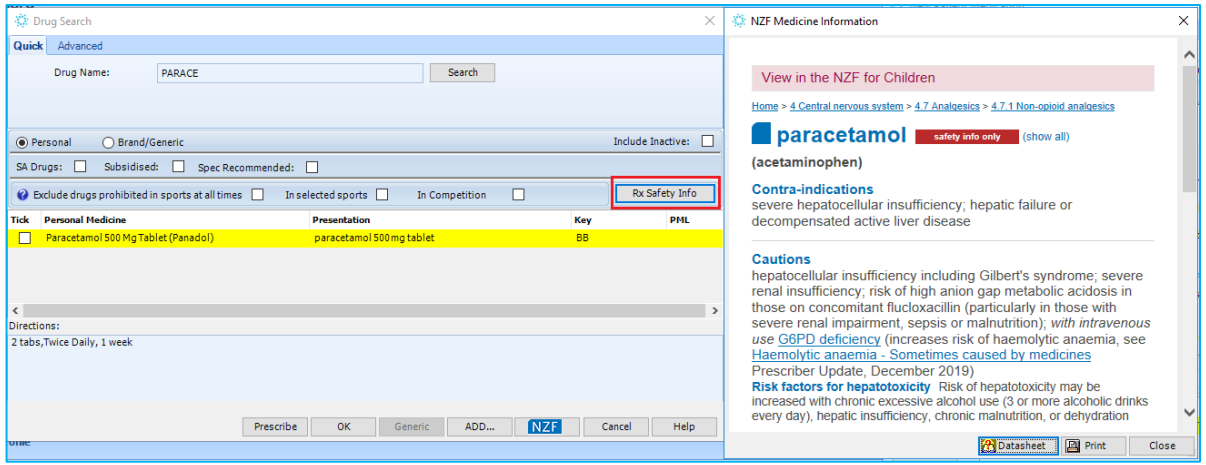

As the 'Unsafe in Pregnancy' filter has been removed, it is important that a prescriber refers to the 'Rx Safety Info' section carefully before prescribing.

#### **Important Note – NZF Safety Information**

**Unlike MIMS the NZF Safety Information is not stored locally in the practice's system. The NZF Safety Information is an online web-based resource and requires an internet connection to be accessed. Being an online resource you can be assured that the information is as up to date as possible when using it, even if the latest drug update has not been run.** 

• Search by Therapeutic Group on the Advanced tab now provides a drill down to three levels of ATC (Anatomical Therapeutic Chemical) and is presented in a tree hierarchy

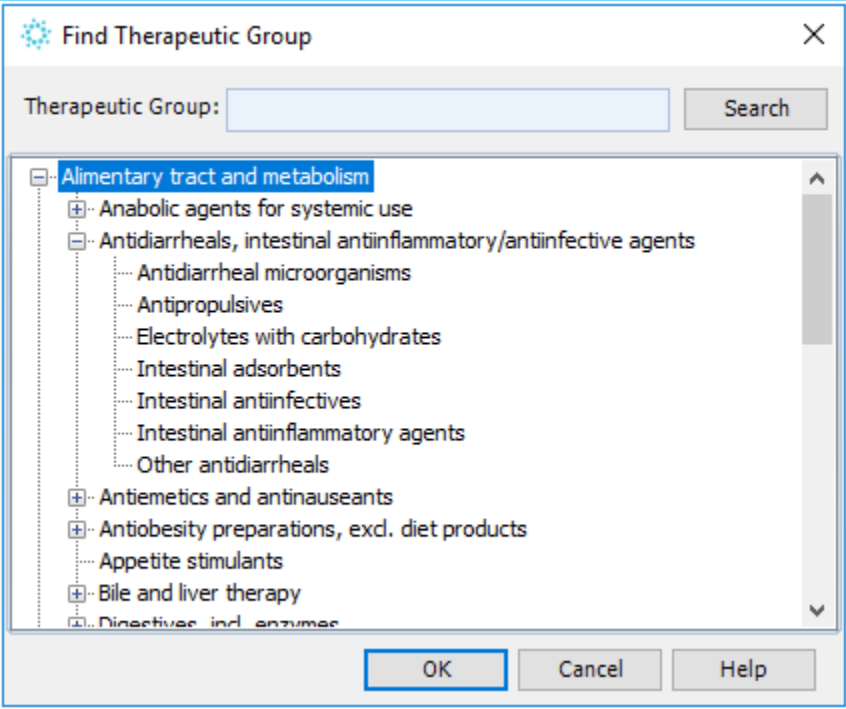

- The first level of the code indicates the anatomical main group
- The second level of the code indicates the therapeutic main group
- The third level of the code indicates the therapeutic/pharmacological subgroup

**Please Note:** Some levels may not display any medications which means no drugs are currently available within NZ that belong to the selected category.

• The 'Generic Group' option on the Advanced tab has been renamed to 'Generic Name'

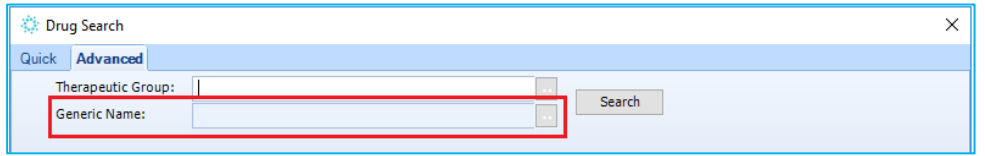

• Searching for all the preparations for a particular drug name will show the list of preparations in order of Strength.

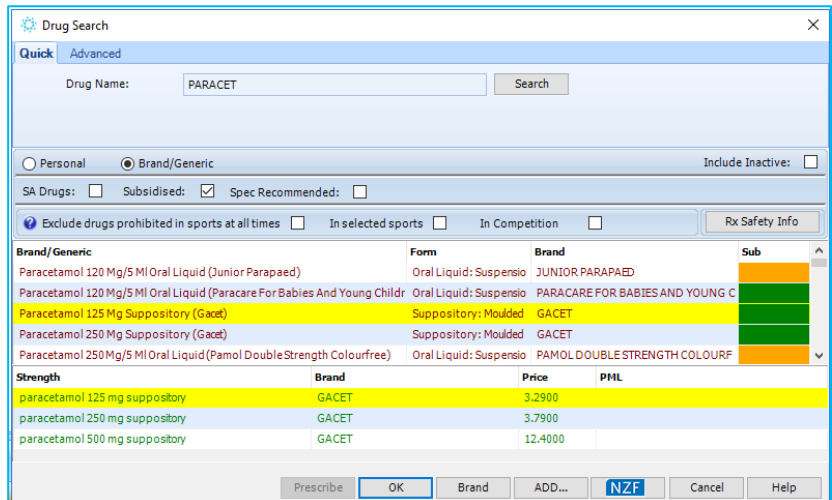

In the interests of clinical safety and to assist in avoiding Prescribing errors, all medication 'sets' will be ordered by strength in ascending order, where the lowest strength is to be at the top and the highest at the bottom.

In addition, to support the predominantly prescribed subsidised medications, the subsidised medication will be selected by default within the strength grid which supresses other non-subsidised equivalents to be displayed.

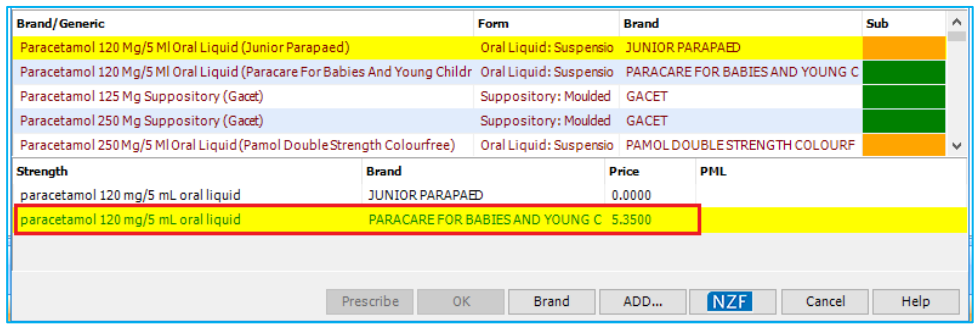

# <span id="page-14-0"></span>Section 29 Drugs

For Section 29 drugs, the term 'Section 29' is generally not included in the NZF drug term as it has been previously displayed for MIMS drug terms. Instead for Section 29 drugs you will now see the indicator displayed in bold blue font above the Drug field in the New Patient Medication screen.

# **Previous MIMS New/View Drug screen**

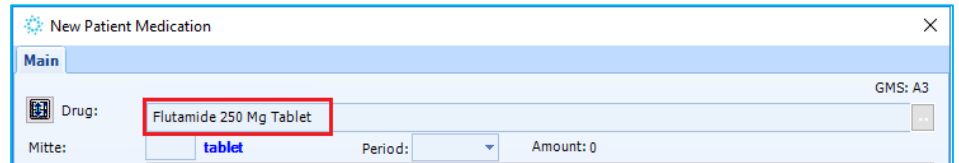

#### **New BPACNZRx New/View Drug screen**

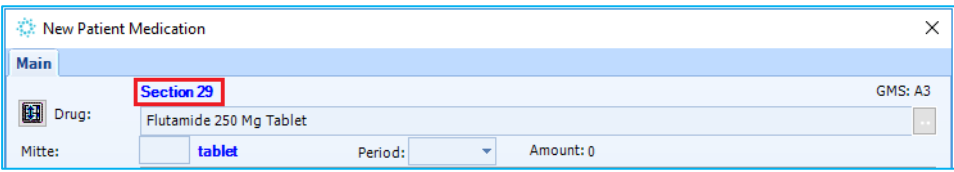

Section 29 is also printed on the prescription for the attention of the Pharmacist Dispenser.

### <span id="page-15-0"></span>Brand Only Medication Prescribing

# **Important Note: The following functionality will be immediately effective for BPACNZRx prescribing customers.**

Prescribers will be aware certain medications must be prescribed by brand due to the fact that alternative generic equivalents will act differently.

To ensure this process is adhered to brand only medications will be indicated within the Drug Search module and the ability to prescribe them generically is not permitted.

This feature applies to both MIMS & BPACNZRx drug formularies where the Generic button or the OK button *when a generic medication is selected in the search results,* becomes inactive, which is indicated below:

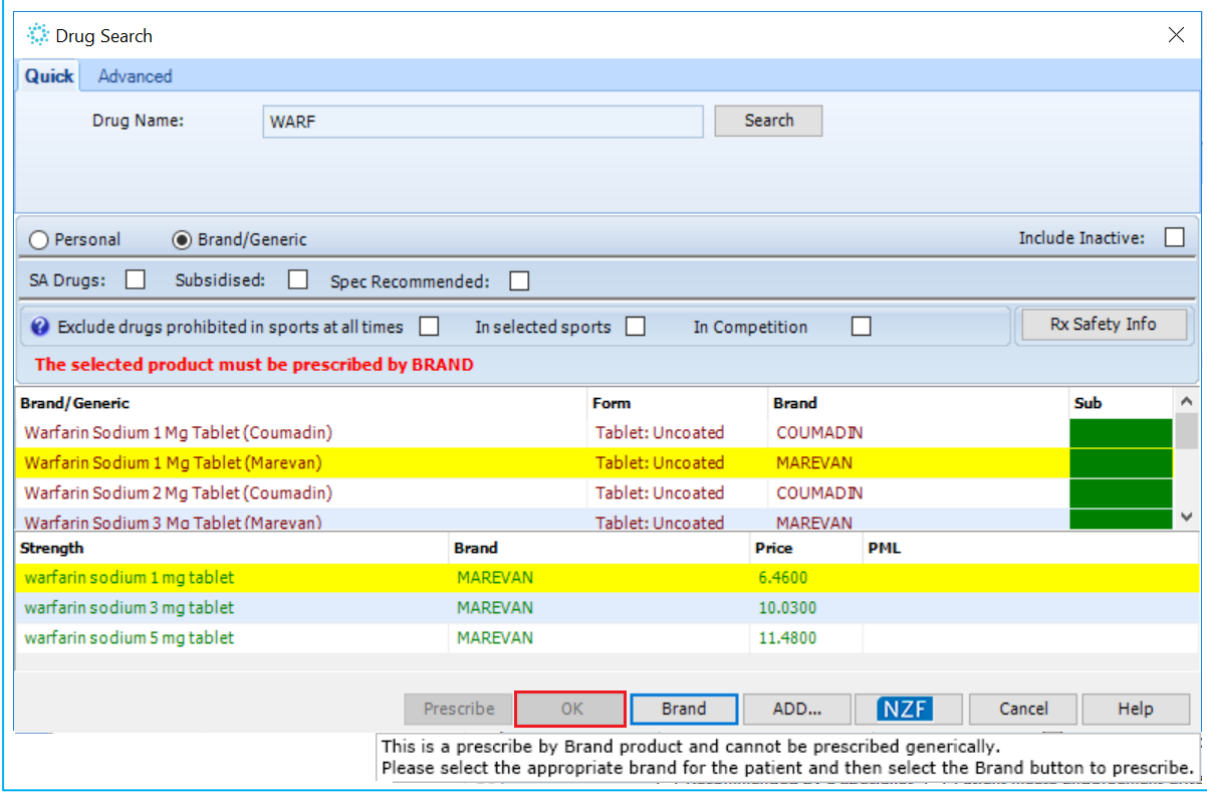

This is also indicated when moving the mouse over the Ok button, as indicated above.

This change is in line with the Health Quality & Safety Commission NZ Guidelines for the application of Specify Brand Advice within Electronic Systems.

# <span id="page-16-0"></span>Controlled Drug Printing

# **Important Note: The following functionality will only be effective following the June 2021 Drug Update.**

Controlled drugs can now be distinguished at drug classification level to allow B & C classification to be indicted in **Drug Setup** module within the **More** tab, as indicated below:

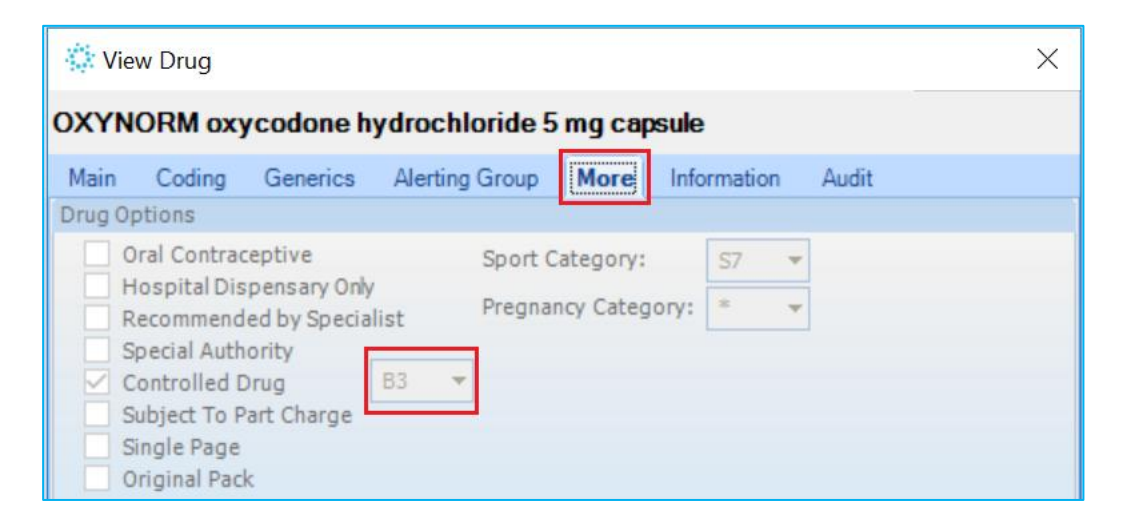

On behalf of the NZePS & Medsafe we have applied changes which now separate B controlled drugs from C controlled drugs on separate ePrescriptions automatically rather than having to perform this manually.

This feature is only applicable to NZePS activated prescribers, as other prescribers must use the manual triplicate form for controlled drugs.

When prescribing a range of drug classifications at the same time up to 3 separate Prescriptions may be generated when the print button is selected, as indicated below:

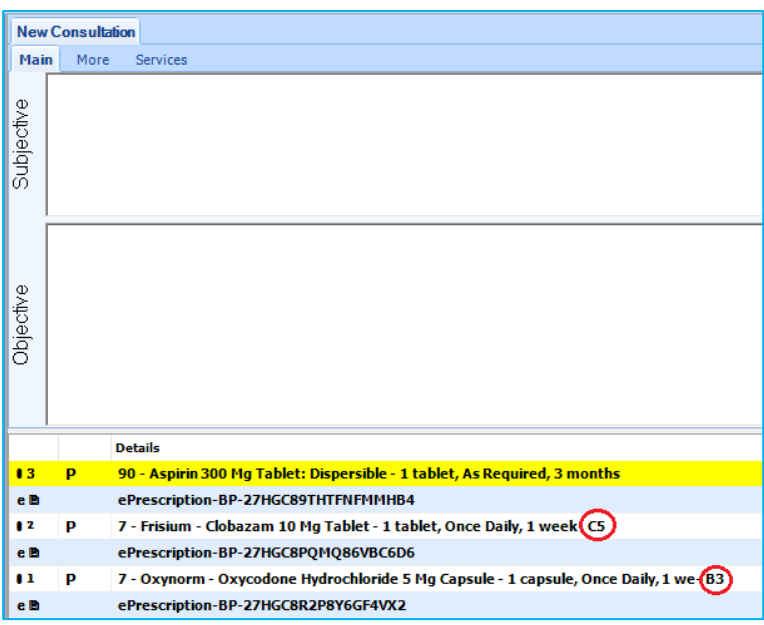

In addition, the controlled drug classification is now added as circled above, which is also reflected within the Daily Record, as shown below:

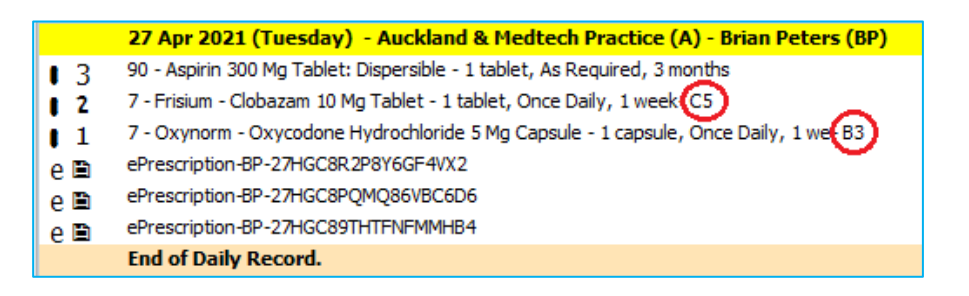

The ePrescription without a controlled drug is signature exempt for NZePS prescribers and this is printed on the prescription, provided the person printing the ePrescription is NZePS activated.

Controlled drugs are not currently signature exempt and require a signature of the authorised prescriber.

When a Controlled drug is prescribed, this is now indicated to the prescriber as indicated below:

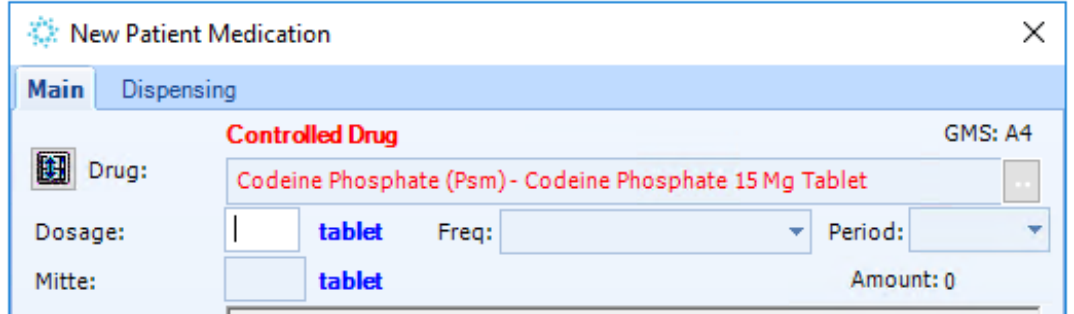

**Important Note: If you are a non-NZePS prescriber then the ability to print a controlled drug is now supressed as these products can only be prescribed using the hand-written triplicate form. However, a controlled drug can still be recorded within the patient record, just not printed on the prescription.** 

# <span id="page-18-0"></span>Printed Prescription Format Changes

# **Important Note: The following functionality will only be effective following the June 2021 Drug Update.**

A number of changes have been applied to the printed prescription format which include:

- Moving of the barcode position to help avoid it being tampered with
- A large singular letter may be now included at the top right-hand side of the prescription.

Which letter is printed is based on the following rules:

- $\circ$  B is printed if the prescription contains Class B controlled drugs,
- o C is printed if the prescription contains Class C controlled drugs,
- $\circ$  S is printed if the prescription contains Section 29 drugs,
- $\circ$   $\circ$  O is printed if the prescription contains Oral Contraceptive drugs, which is being moved from its current location.

The location of the letter & barcode is indicated below:

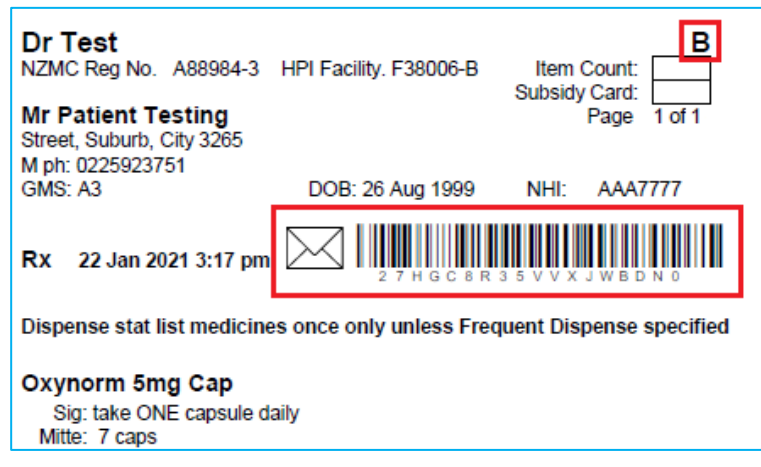

# <span id="page-19-0"></span>Monographs

The full NZF monographs can be accessed through the NZF button at the bottom of the New Patient Medications and Drug Search Window.

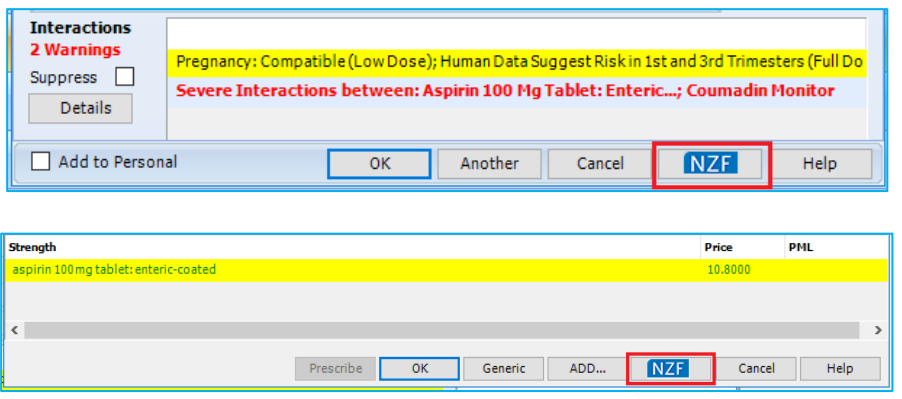

There are separate monographs available within the NZF for adults (blue header) and children (red header).

The type of monograph opened is predicated on the age of the selected patient recorded in the Patient Register. If the patient is aged 17 years or younger, the child monograph is opened.

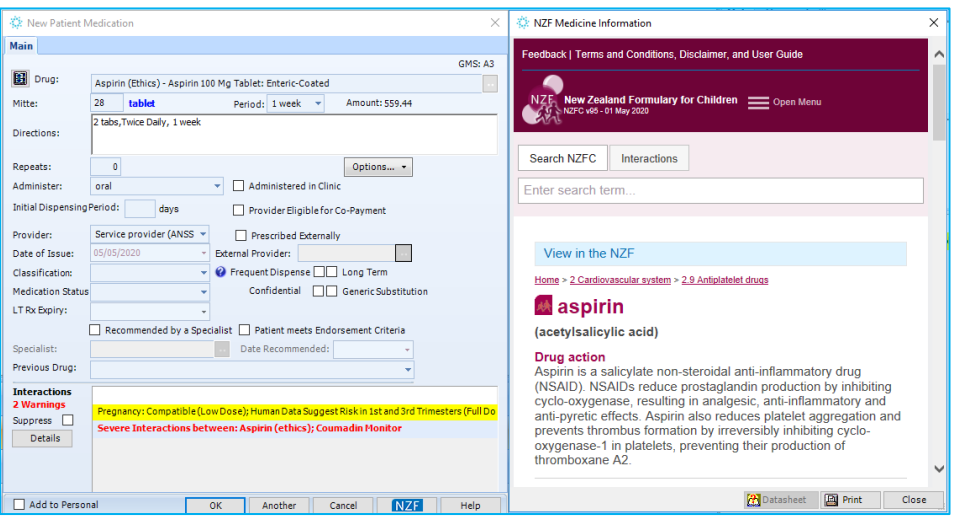

If the patient is older than 17 years of age, the adult monograph is launched.

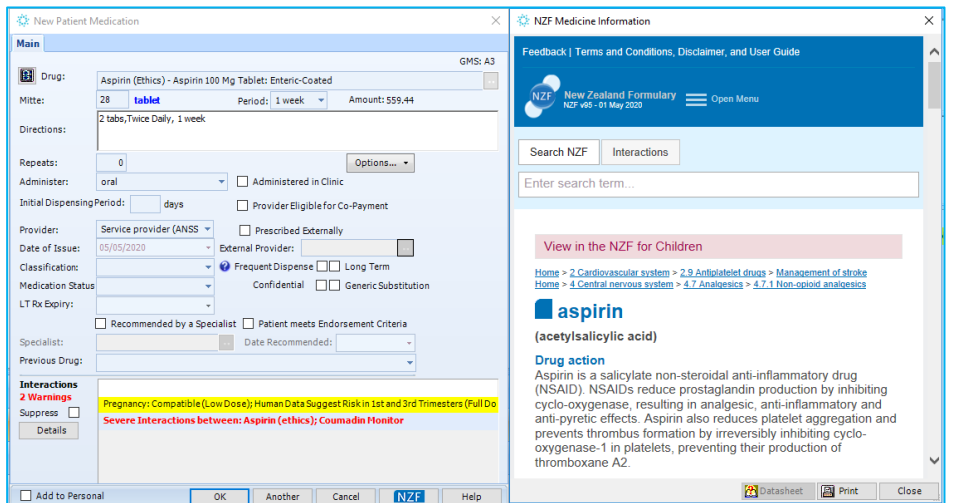

You can switch between the adult and child monographs by selecting the blue or red banner at the top of the NZF Medicine Information screen.

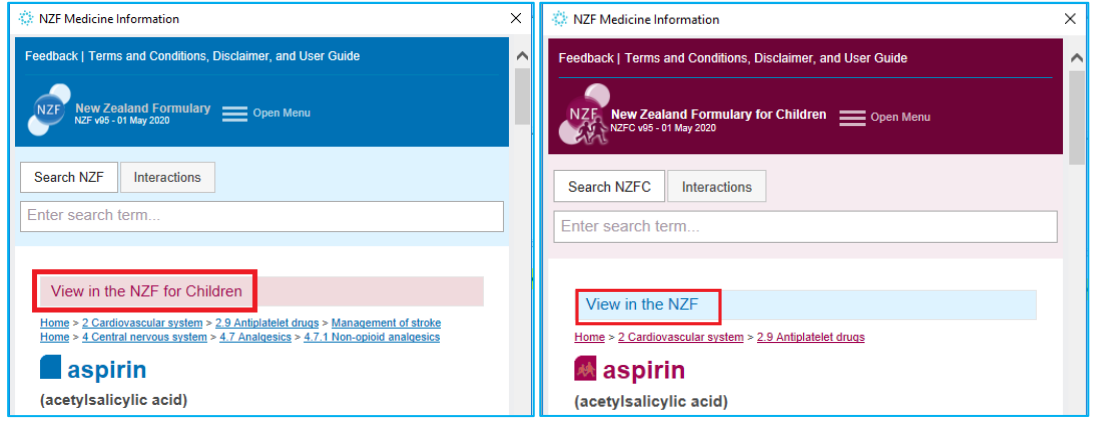

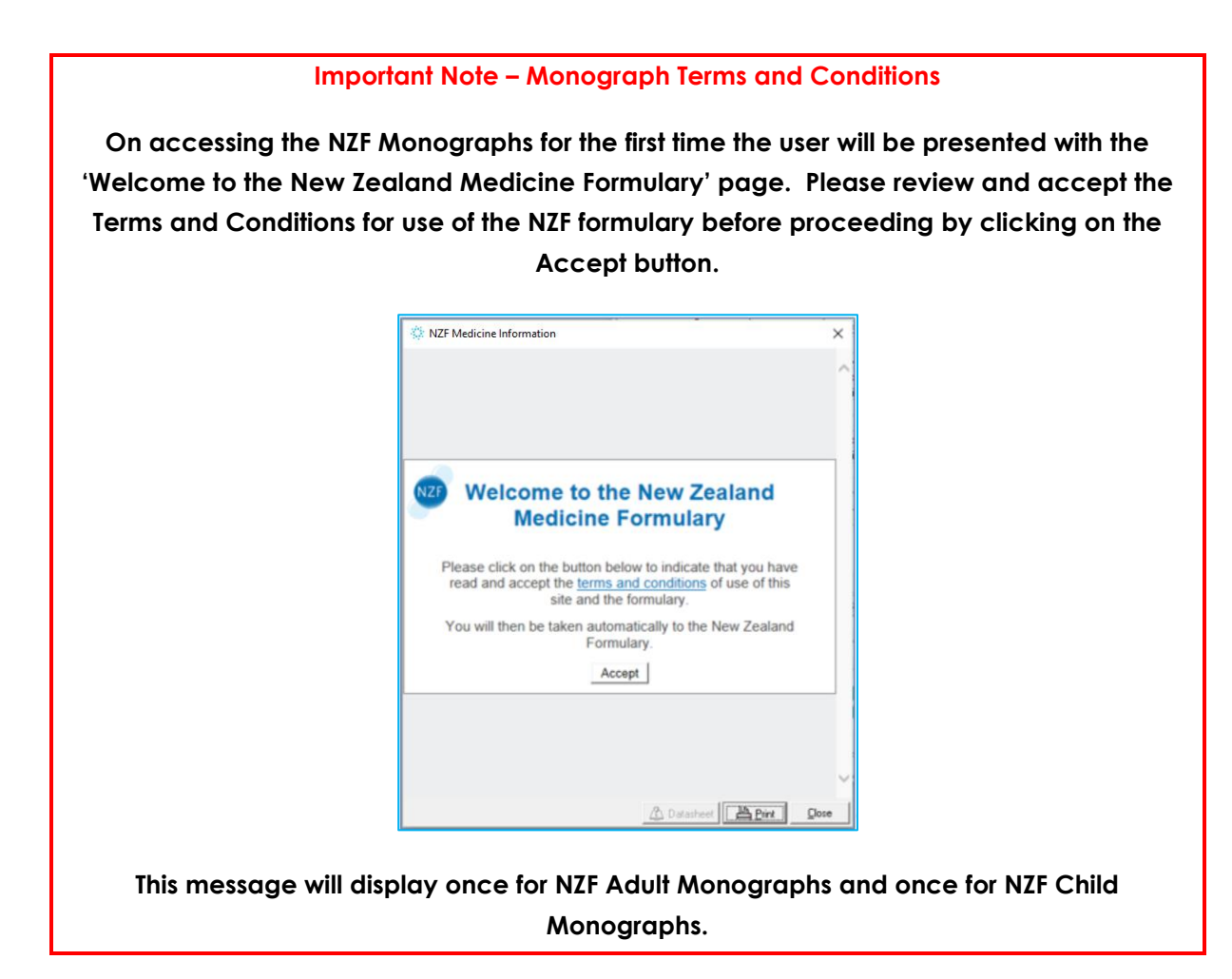

**Please Note:** If the NZF button is selected from the New Patient Medication screen and the patient is 17 years or younger the monograph automatically positions at the Dosage section for quick access.

# <span id="page-22-0"></span>**Interactions**

The interactions grid will display Medical Warnings, pregnancy related information and the drug and Drug to Drug Interactions.

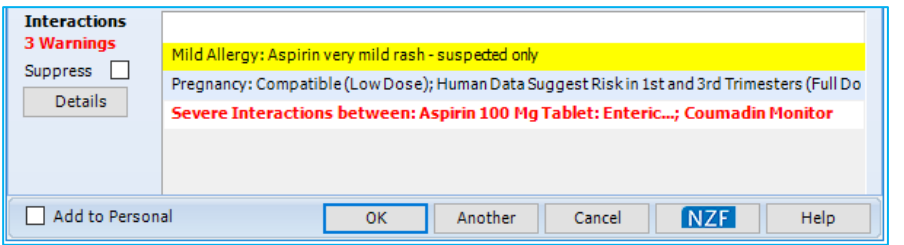

The ordering of Interaction warnings displayed on the New Patient Medication screen will be:

- Patient Medical Warnings, related to the prescribed drug if any, ordered by Severity
- Other Substance Medical warnings with Rx Warning ticked, ordered by Severity
- Patient Note Only with Rx Warning ticked, ordered by date created, oldest at the top
- Pregnancy section from NZF monograph
- Drug to Drug interactions, ordered by Severity

Each of the strings of interaction information can be double clicked to get further details (e.g. pregnancy string and/or drug or drug to drug interaction information) or alternatively click the Details button when the relevant information is highlighted.

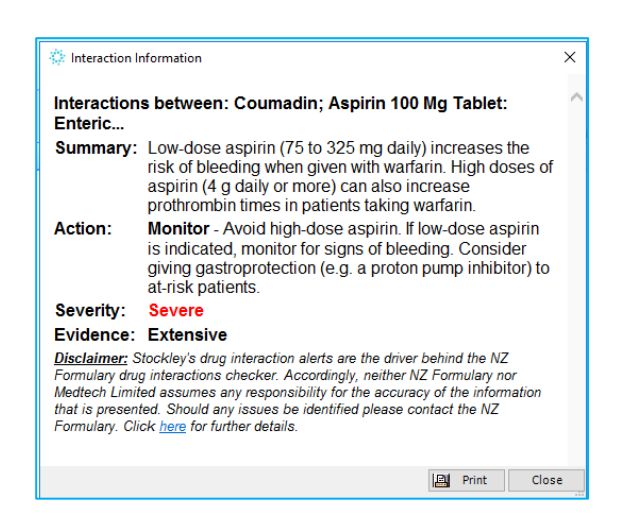

When these pop-out windows are displayed they can be sized & positioned to suit. If 'Remember Screen Size' configuration is enabled for the user in Staff Setup, then they are displayed as configured next time they are opened.

For a Medication or Other Important Note interaction warning, double clicking will open the relevant View Medical Warnings screen providing the ability to edit or change the medical warning such as changing the Severity of the Medical Warning from the Interaction display or marking it Inactive if it is no longer relevant to the patient or is a duplicate.

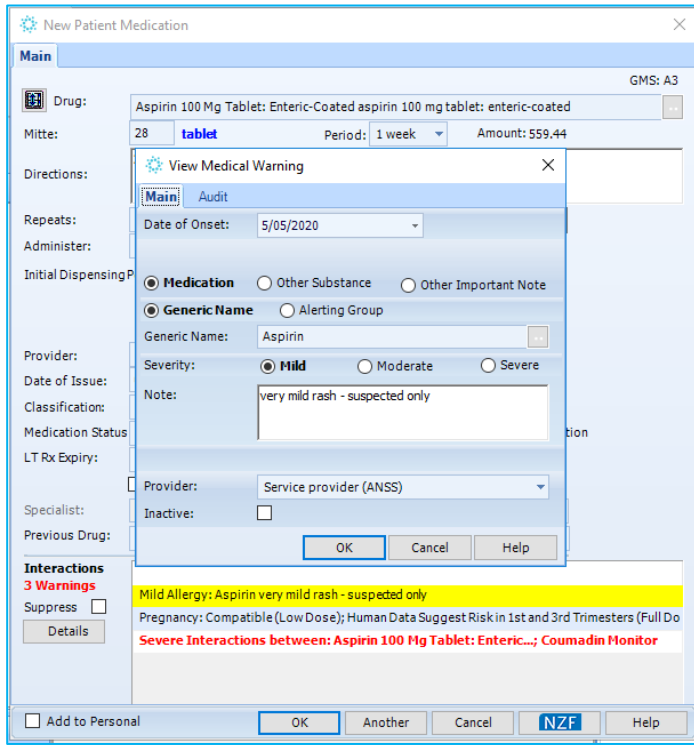